# **Secure Web Appliance**

# **Reverse Proxy**

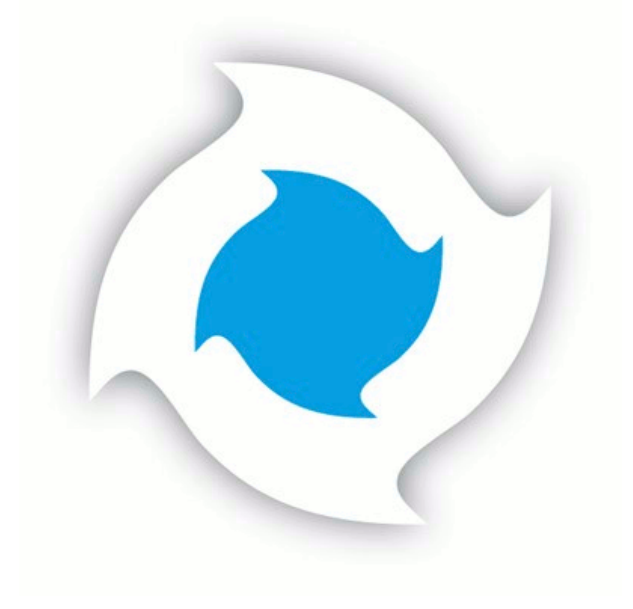

# **Table of Contents**

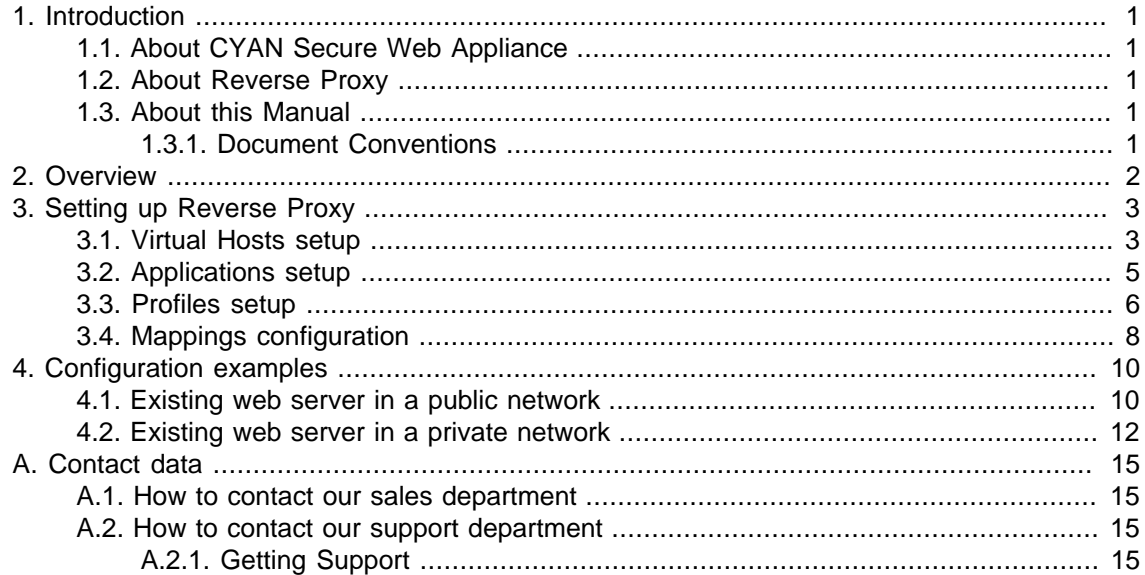

# **List of Figures**

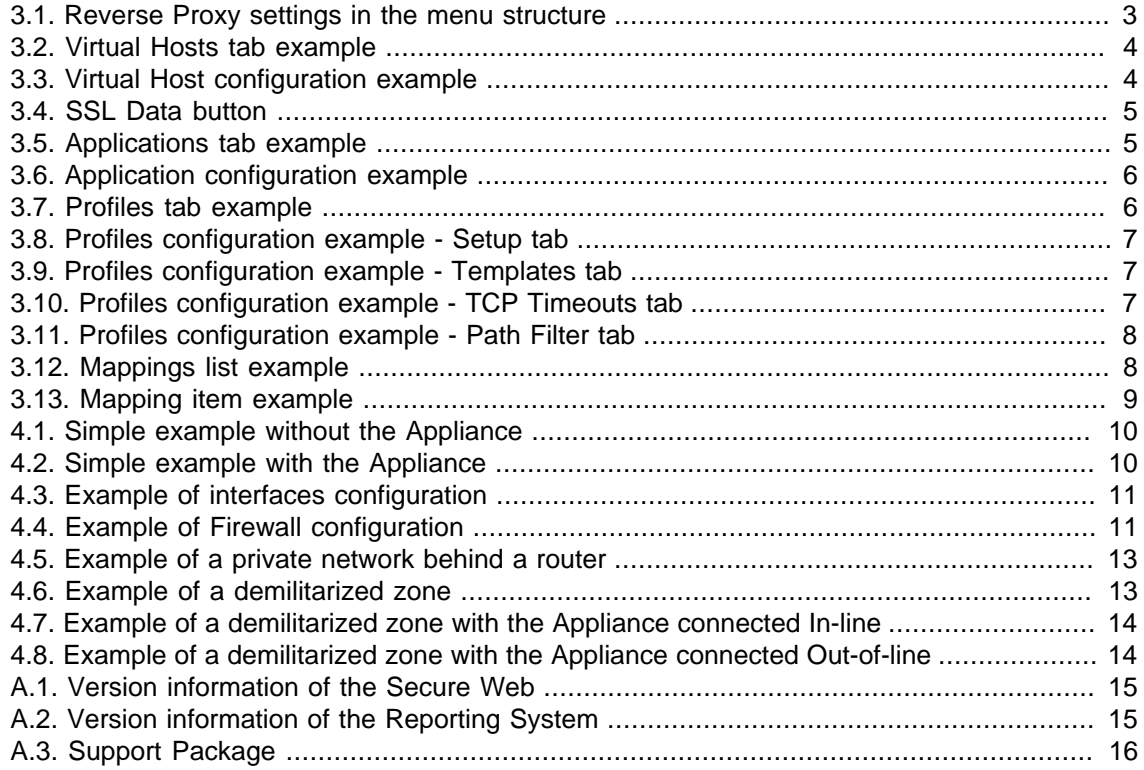

# <span id="page-3-0"></span>**1. Introduction**

#### <span id="page-3-1"></span>**1.1. About CYAN Secure Web Appliance**

The all-in-one appliance hardware solution developed by CYAN Networks is an optimal customized platform that makes the deployment of Secure Web very easy. The Appliance includes a complete pre-installed Secure Web, as well as a Web Admin Interface used for the configuration of the entire machine. The product can easily be integrated into the already existing infrastructures. The configuration and other operating tasks are done with your favorite web browser, thus no knowledge about the integrated operating system is required.

#### <span id="page-3-2"></span>**1.2. About Reverse Proxy**

Reverse Proxy takes requests from the outside network, performs filtering and if the data passes all of the filtering rules, it resends the data on the inside network to predefined destination. The source from the outside network may be completely unaware of the fact that the communication goes through a Reverse Proxy.

#### <span id="page-3-3"></span>**1.3. About this Manual**

This manual explains concept and configuration of the Reverse Proxy feature present in the CYAN Appliance solution. The reader is expected to have basic knowledge of the Secure Web platform, is able to access and work with the Web Admin Interface and has successful performed the initial setup steps of Secure Web, as outlined in the Getting Started Guides.

This manual is to be used with a CYAN Appliance with Secure Web version 2.1 and above.

For additional documentation, please see our document repository on [http://www.cyan](http://www.cyan-networks.com/documentation)[networks.com/documentation](http://www.cyan-networks.com/documentation)

#### <span id="page-3-4"></span>**1.3.1. Document Conventions**

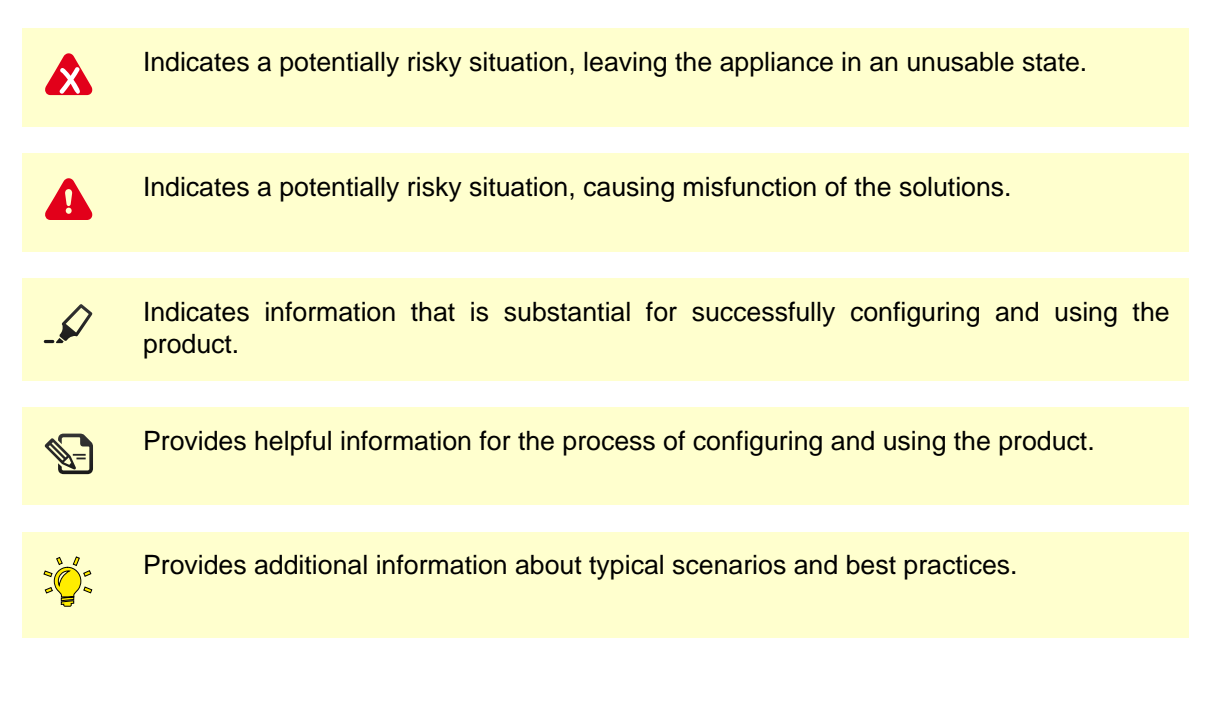

### <span id="page-4-0"></span>**2. Overview**

Most of the Secure Web functionality can be described as a forward proxy. It means that Secure Web takes HTTP and other requests from different clients from the inside company network and then acts on behalf of the clients, performs filtering of these requests and then usually places the received data on the outside network.

Reverse Proxy works similarly but with a stream of data in the opposite direction. Reverse Proxy takes requests from the outside network, performs filtering and if the data passes all of the filtering rules, it resends the data on the inside network to predefined destination. The source from the outside network may be completely unaware of the fact that the communication goes through a Reverse Proxy.

The Reverse Proxy behavior may sound like a firewall. The difference is in the network layer where the filtering occurs. While firewall usually performs filtering based on IP addresses and ports, Reverse Proxy may filter requests according to the actual data content (and also anything else that a firewall could do).

### <span id="page-5-0"></span>**3. Setting up Reverse Proxy**

This section and the following subsections will cover how to configure Reverse Proxy on the CYAN Appliance.

First you have to login to the Web Admin Interface. It can be accessed by pointing your browser to the appliance IP address:

```
https://<appliance-ip>:9992/ (for example, https://192.168.1.1:9992/)
```
<span id="page-5-2"></span>All of the Reverse Proxy settings can be found in menu Services / Reverse Proxy. The configuration starts in the sub menu Configuration. The position in the menu structure can be seen in the following figure:

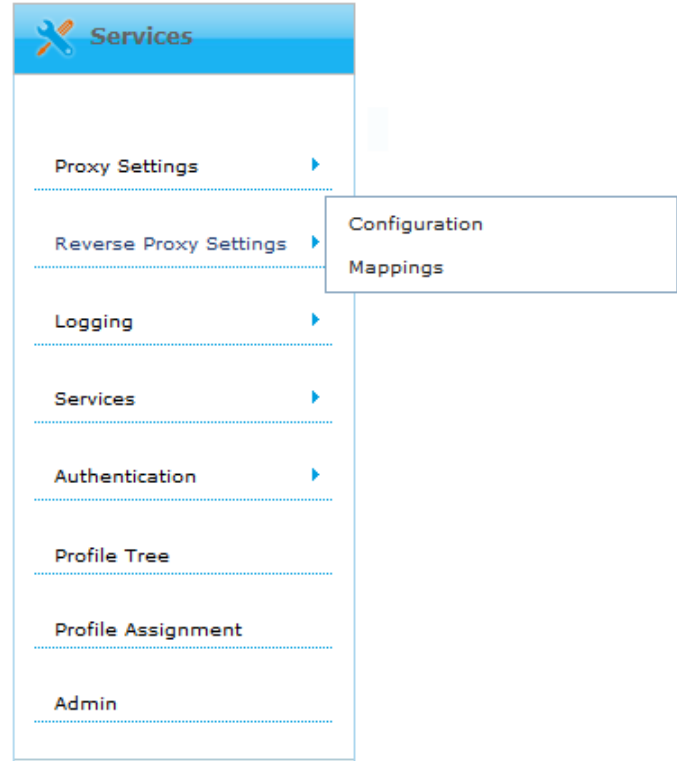

Figure 3.1. Reverse Proxy settings in the menu structure

#### <span id="page-5-1"></span>**3.1. Virtual Hosts setup**

The first step of Reverse Proxy configuration is setting up Virtual Hosts. It can be done in menu Services / Reverse Proxy Settings / Configuration / Virtual Hosts. You can see an example of this screen in the following figure:

<span id="page-6-0"></span>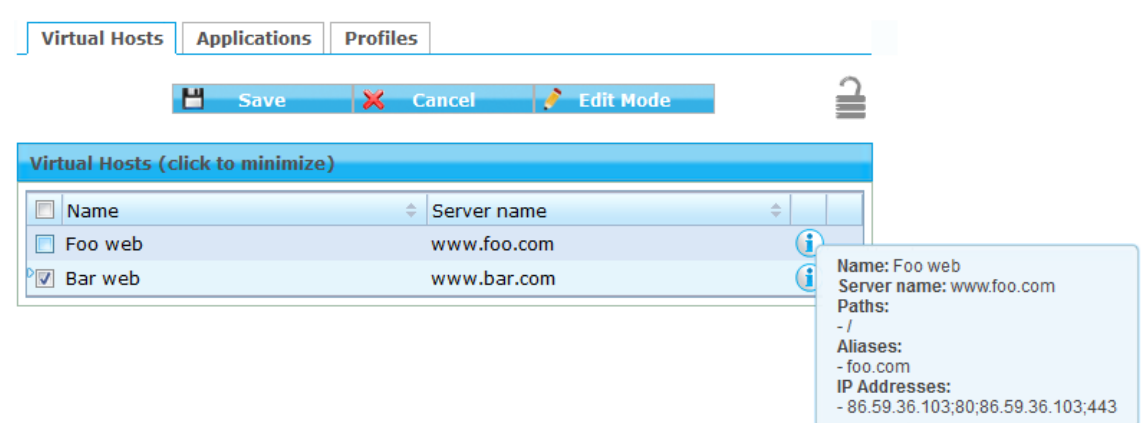

Figure 3.2. Virtual Hosts tab example

In the screen, you can see two example Virtual Hosts already configured (each serves for a different fictitious web server). You can quickly see details of the configuration by moving mouse cursor on the blue round "i" icon. New Virtual Host records can be created from the context menu accessed by right clicking the list. Using this context menu can be the records also deleted. Editing a record can be done quickly by simply double clicking the desired record.

Let us have a look at the Virtual Host configuration in more detail. Creating or editing a record pops up a new window with all the Virtual Host options (see [Figure 3.3, "Virtual Host configuration](#page-6-1) [example"](#page-6-1)). The configuration may be familiar to you from configuration of virtual hosts in Apache web servers configuration and follows similar semantics.

<span id="page-6-1"></span>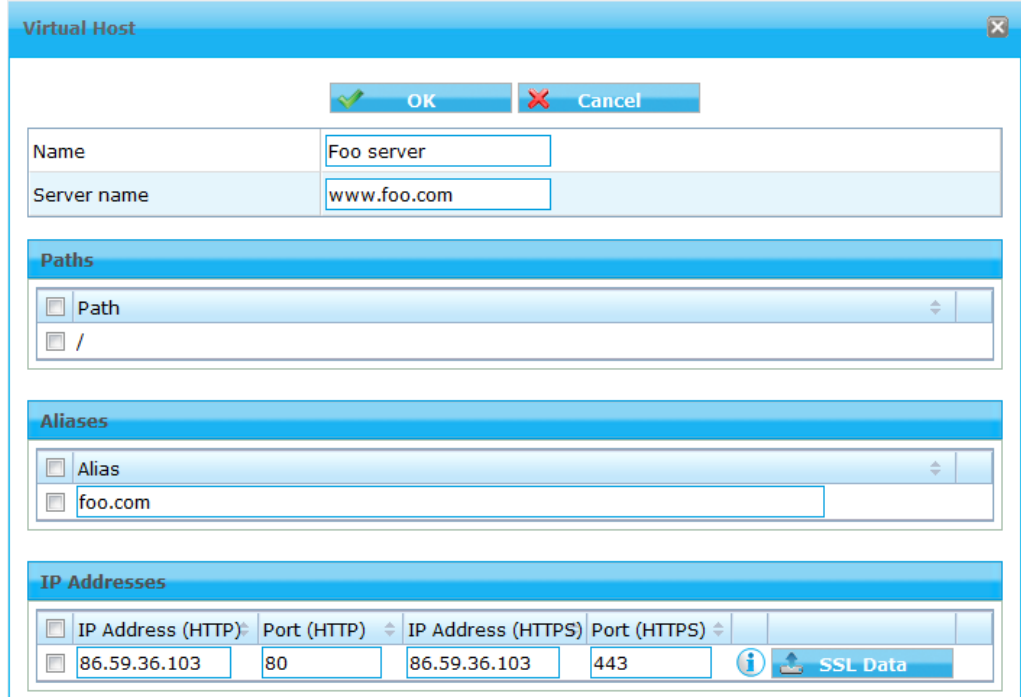

Figure 3.3. Virtual Host configuration example

Meaning of the options is following:

- **Name**: Identification of the Virtual Host. It can be any string.
- **Server name**: Primary URL that the Virtual Host should be serving.

• **Paths**: Limits the Virtual Host to some specific paths followed after the Server name or Alias. Default value for new records is "/".

It is also possible to have two (or more) Virtual Hosts one domain. For example for www.foo.com one for www.foo.com/ and second for www.foo.com/private. If more Virtual Hosts a present in the Virtual Hosts list for a common domain, the first one matched will be used. Therefore, the more specific should be in the list before the less specific ones (in this example www.foo.com/ private before www.foo.com/).

- **Aliases**: Aliases (alternative server names) for this Virtual Host. Most common usage server name without www prefix. This alias is added automatically when you put in the Server name field URL with the www prefix.
- **IP Addresses**: List of expected destination IP addresses and ports of incoming HTTP(S) requests. Examples of what IP address put in this field will be shown later in [Chapter 4,](#page-12-0) [Configuration examples](#page-12-0).

<span id="page-7-1"></span>It is also possible to join records in this list with an SSL certificate and a key. To do so, click the SSL Data and choose the appropriate option (see [Figure 3.4, "SSL Data button"](#page-7-1)). To see whether there is any SSL Data assigned already or not move your mouse button on the "i" icon.

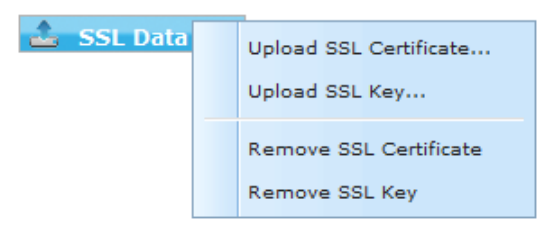

Figure 3.4. SSL Data button

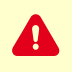

Do not forget to save all changes done in the Virtual Hosts tab by the Save button before leaving from this tab. Any changes not previously saved will be otherwise discarded.

#### <span id="page-7-0"></span>**3.2. Applications setup**

Applications setup can be done in menu Services / Reverse Proxy Settings / Configuration / Applications. You can see an example of this screen in the following figure:

<span id="page-7-2"></span>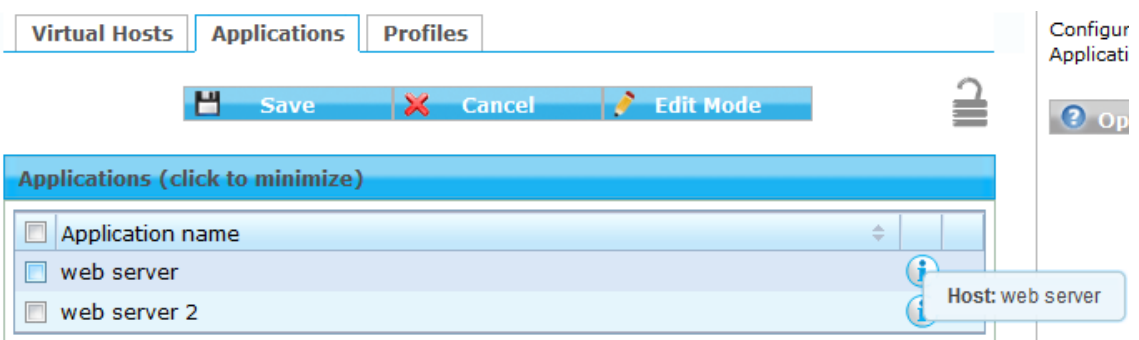

Figure 3.5. Applications tab example

In the screen, you can see two example Applications already configured (each represents a different web server). All of the records can be manipulated the same way as shown in [Section 3.1,](#page-5-1)

<span id="page-8-1"></span>["Virtual Hosts setup".](#page-5-1) Creating or editing a record pops up a new window with all the Application options (see [Figure 3.6, "Application configuration example"](#page-8-1)).

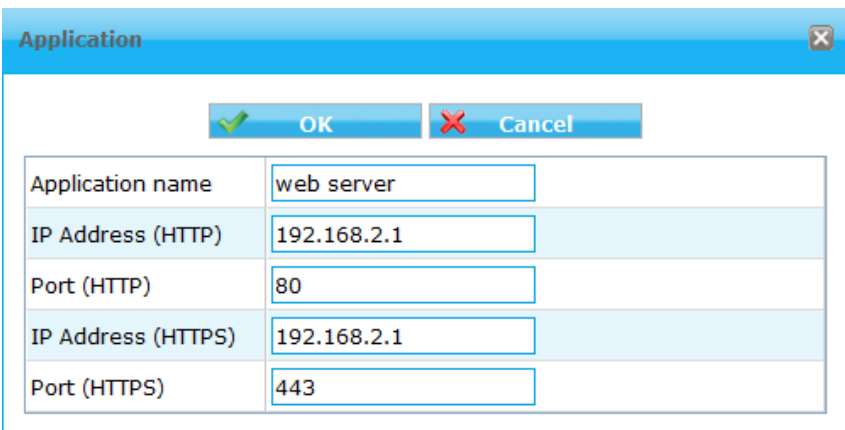

Figure 3.6. Application configuration example

Meaning of the options is following:

- **Application name**: Identification of the Application. It can be any string.
- **IP Address**: IP address of the target where should be all the HTTP(S) requests sent.
- **Port:** TCP/UDP port of the target on which should be all the HTTP(S) requests sent.

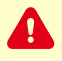

Do not forget to save all changes done in the Applications tab by the Save button before leaving from this tab. Any changes not previously saved will be otherwise discarded.

#### <span id="page-8-0"></span>**3.3. Profiles setup**

Profiles setup can be done in menu \_Services / Reverse Proxy Settings / Configuration / Profiles. You can see an example of this screen in the following figure:

<span id="page-8-2"></span>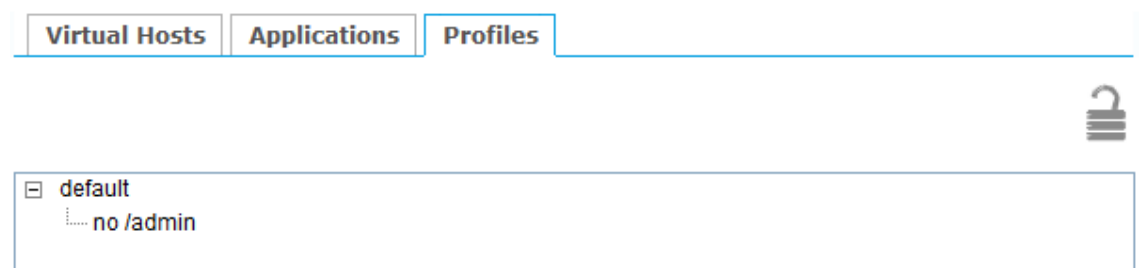

Figure 3.7. Profiles tab example

In the screen, you can see two example Profiles already configured. All of the records can be manipulated in a similar way to the one shown in [Section 3.1, "Virtual Hosts setup".](#page-5-1) Additionally, records can be dragged and dropped on each other to change the parent/child hierarchy. Creating or editing a record pops up a new window with all the Profiles options (see [Figure 3.8, "Profiles](#page-9-0) [configuration example - Setup tab"](#page-9-0)).

In the Setup tab, you can change the Profile name under the option Name.

<span id="page-9-0"></span>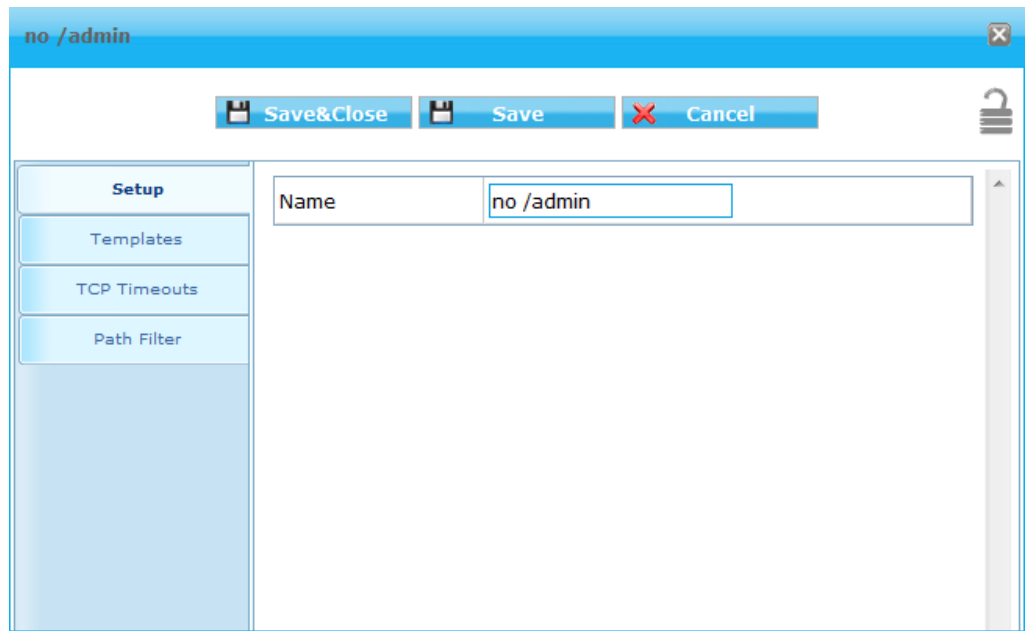

Figure 3.8. Profiles configuration example - Setup tab

In the Templates tab (see [Figure 3.9, "Profiles configuration example - Templates tab"\)](#page-9-1), it is possible to change the default error page displayed to user when a HTTP(S) request is denied by the Path Filter. The templates themselves are physically located in directory /opt/cyan/sweb/ templates/ on the Appliance. This option allows to specify other location of a different template or letting be the template inherited from parent Profile.

<span id="page-9-1"></span>Path Filter option is explained later in this section.

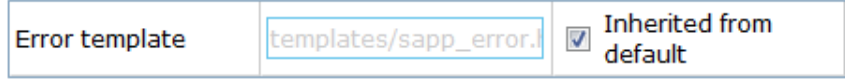

Figure 3.9. Profiles configuration example - Templates tab

<span id="page-9-2"></span>In the TCP Timeouts tab, it is possible to change various TCP Timeout values (or let them be inherited from parent Profile). See the following example:

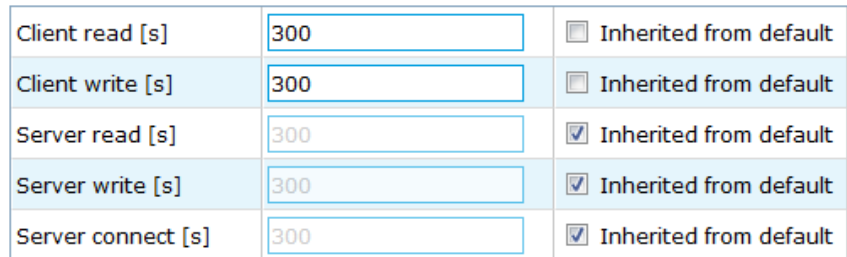

Figure 3.10. Profiles configuration example - TCP Timeouts tab

Probably most interesting part of the Profile settings is the Path Filter tab. It allows you to restrict access to certain web pages by examining the URL in HTTP(S) requests and applying black/ white listing rules.

Meaning of the options is following:

• **Path Filter**: Set if the Path Filter should be Enabled, Disabled or the state should be inherited from the parent Profile.

- **Mode**:
	- **Blacklist**: Everything is allowed by default and List of Paths specifies what all should be denied.
	- **Whitelist**: Everything is denied by default and List of Paths specifies what all should be allowed.
	- **Inherited**: Type of the list should be inherited from the parent profile.
- **Inherit List**: If enabled, the List of Paths will contain all records from all parent profiles.
- **List of Paths**: List of paths that should be denied/allowed (depending on the Mode option). Path is a regular expression. New records can be added from the context menu.

<span id="page-10-1"></span>An example of Path Filter configuration can be seen in the following figure:

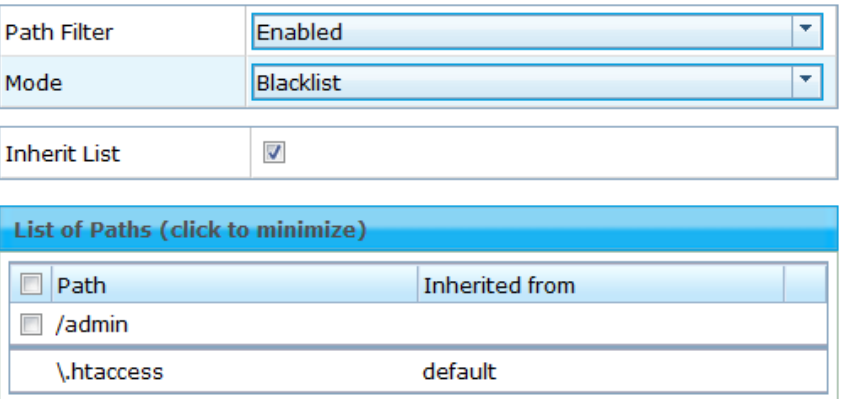

Figure 3.11. Profiles configuration example - Path Filter tab

#### <span id="page-10-0"></span>**3.4. Mappings configuration**

Mappings tie all the configuration of Virtual Hosts, Application and Profiles discussed in previous sections together. Mappings can be configured in menu Services / Reverse Proxy Settings / Mappings. You can see an example of the Mappings list in the following figure:

<span id="page-10-2"></span>

| <b>Mappings (click to minimize)</b> |             |                |  |
|-------------------------------------|-------------|----------------|--|
| <b>Virtual Host</b>                 | Application | <b>Profile</b> |  |
| Foo web                             | web server  | default        |  |
| Bar web                             | web server  | no /admin      |  |

Figure 3.12. Mappings list example

Any Mapping item determines what requests the Reverse Proxy accepts (Virtual Host), with what machine/server it communicates (Application) and how the communication should be restricted (Profile).

New Mapping item can be created from the context menu accessed by right clicking the list. Using this context menu can be the records also moved, edited or deleted. Incidentally, editing of a record can be done quickly by simply double clicking the desired record and any record can be also easily rearranged by dragging and dropping. The following figure shows details of one Mapping item:

<span id="page-11-0"></span>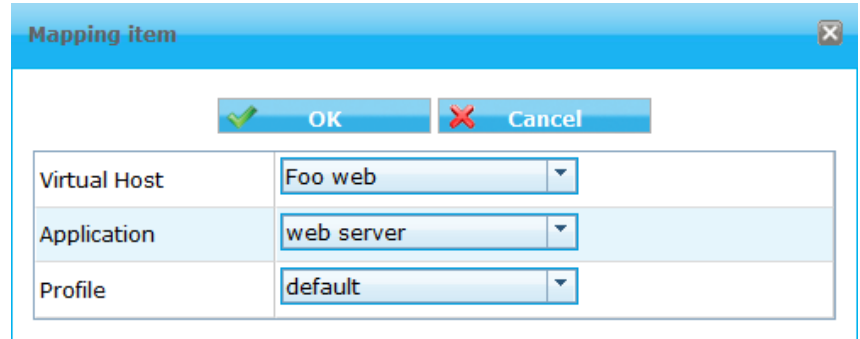

Figure 3.13. Mapping item example

It is possible to create just one Mapping item per Virtual Host.

## <span id="page-12-0"></span>**4. Configuration examples**

In this section will be covered some simple configuration examples using the Reverse Proxy feature. These configurations do not have to reflect any real configuration but they should help you to better understand how or why to use the Reverse Proxy. Please read all the examples because each of them contains some helpful tips for the configuration that is not present in the others.

#### <span id="page-12-1"></span>**4.1. Existing web server in a public network**

<span id="page-12-2"></span>Let us start with the simplest configuration possible. A web server connected directly to the internet with a public IP address. This server probably already has some kind of firewall by itself. See the following figure:

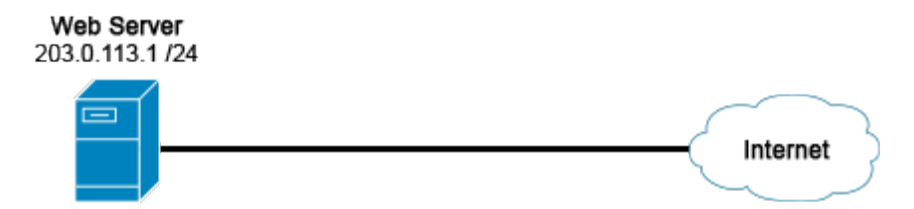

Figure 4.1. Simple example without the Appliance

<span id="page-12-3"></span>Now we would like to use the Appliances Reverse Proxy to filter the requests coming on the server from the Internet. We can simply put the server inside a private network and put the Appliance between the server and the Internet. See the following figure:

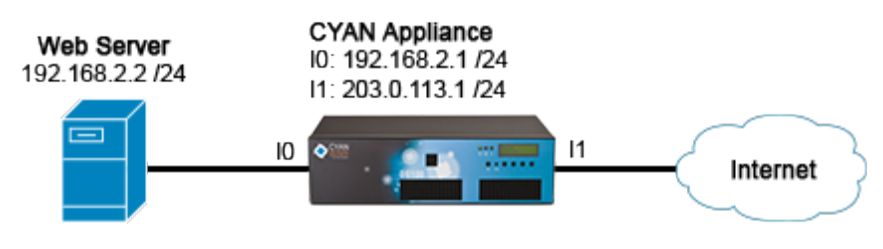

Figure 4.2. Simple example with the Appliance

Now we have to change the IP addresses. The Appliance has two interfaces:

- **I1:** This one should be connected to the "public" network (in this example to the Internet). For this port being accessible from the Internet, it needs to have the server's public IP address assigned.
- **I0:** This one should be connected to the "private" network (in this example to the server). We can create a simple private network 192.168.2.0/24 and assign one address from this address range to the port I0 and another to the server.

For configuration of the IP address on the server please refer to a documentation for the operating system running on this server. It is also necessary to set the IP address of the I0 interface as a default gateway on the server.

IP addresses on the Appliances ports should be configured manually in menu Appliances / Network / Interfaces. It is important to turn off the Bridge IF0 / IF1 option and disable DHCP on both interfaces. See an example in the following figure:

<span id="page-13-0"></span>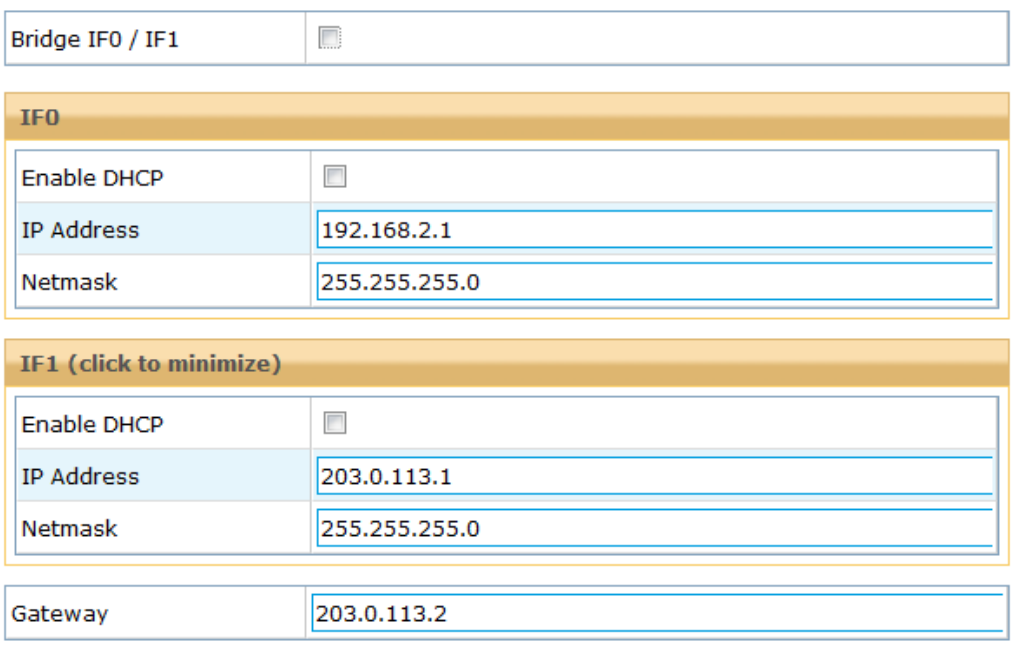

Figure 4.3. Example of interfaces configuration

It is also necessary to change the Firewall settings of the Appliance in menu Appliances / Network / Firewall and uncheck the Enable transparent proxy option. Not doing so will cause dysfunction of the Reverse Proxy feature. See the following example:

<span id="page-13-1"></span>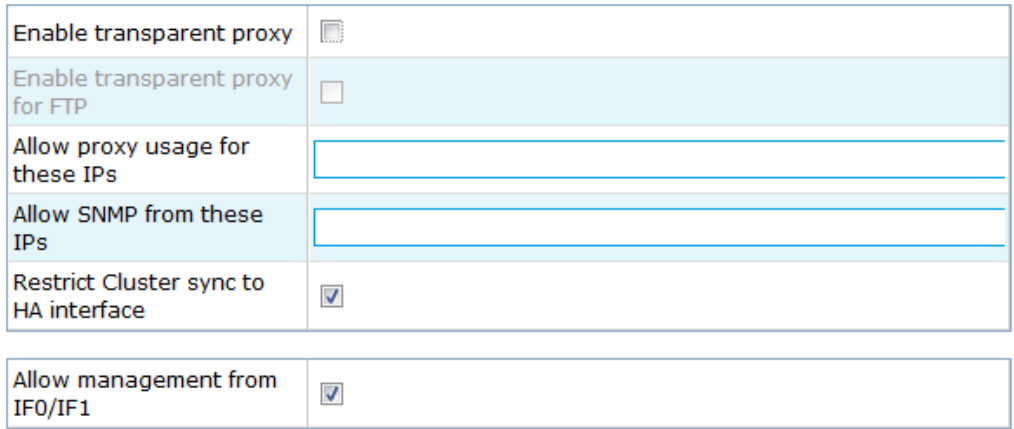

Figure 4.4. Example of Firewall configuration

In the Firewall settings in menu Appliances / Network / Firewall is also a good idea to uncheck the Allow management from IF0/IF1 option. When this option is checked the appliance management is accessible in this configuration to anyone from the Internet. It is better to use for the configuration a special management interface (if your Appliance has one) or direct HW access to the Appliance.

Before disabling this option please make sure you have other way of accessing the Appliance than just on ports I0 or I1.

Now that we have done the configuration from the "hardware" point of view, let us move to the Reverse Proxy setup itself. The details of the configuration of Virtual Hosts, Applications,

众

**A** 

Profiles and Mappings were explained previously in Chapter 3, [Setting up Reverse Proxy](#page-5-0) and its subsections.

**Virtual Hosts** ([Section 3.1, "Virtual Hosts setup"\)](#page-5-1) - add one virtual host with the following values:

- **Name:** any identifier, for example example.com.
- **Server name:** The domain of the web server. Let us assume that this server provides web pages for the domain www.example.com. So we put www.example.com.
- **Paths:** We can leave the default /.
- **Aliases:** At this point example.com should have been already added automatically. It is ok to leave it that way.
- **IP Addresses:** 203.0.113.1 / 80 / 203.0.113.1 / 443 (HTTP IP / HTTP port / HTTPS IP / HTTPS port). We can also add the SSL data if needed.

**Applications** [\(Section 3.2, "Applications setup"\)](#page-7-0) - add one application with the following values:

- **Application name:** any identifier, for example web server.
- **IP Address (HTTP):** 192.168.2.2
- **Port (HTTP):** 80
- **IP Address (HTTPS):** 192.168.2.2
- **Port (HTTPS):** 80

**Profiles** ([Section 3.3, "Profiles setup"\)](#page-8-0) - we can use the default one or add a new one with the following values:

- **Name:** any identifier, for example no restrictions.
- **Path filter:** Disabled
- For the rest we can leave the default values.

**Mappings** [\(Section 3.4, "Mappings configuration"\)](#page-10-0) - we have to add one mapping with the following values:

- **Virtual Host:** example.com
- **Application:** web server
- **Profile:** no restrictions

That is all. Now if have done everything correctly and applied the configuration with the Apply button, the Reverse Proxy should be running.

#### <span id="page-14-0"></span>**4.2. Existing web server in a private network**

In this example, we have our web server already in a private network, maybe behind some kind of router with a firewall (see [Figure 4.5, "Example of a private network behind a router"](#page-15-0)) or in a demilitarized zone (DMZ, see [Figure 4.6, "Example of a demilitarized zone"](#page-15-1)) and we would like to use the Reverse Proxy.

<span id="page-15-0"></span>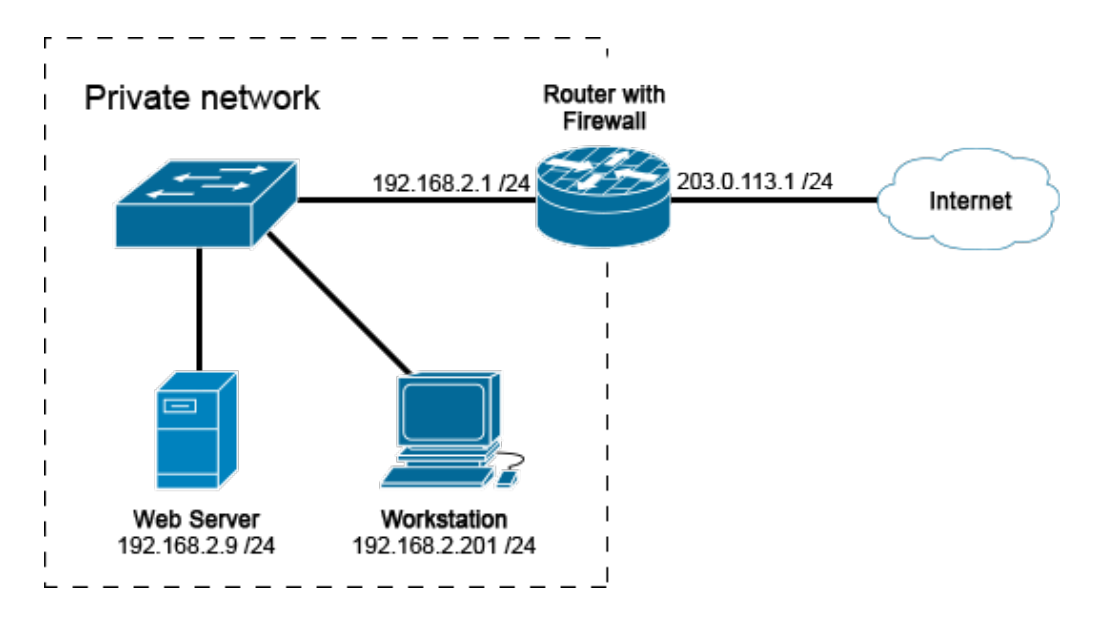

Figure 4.5. Example of a private network behind a router

<span id="page-15-1"></span>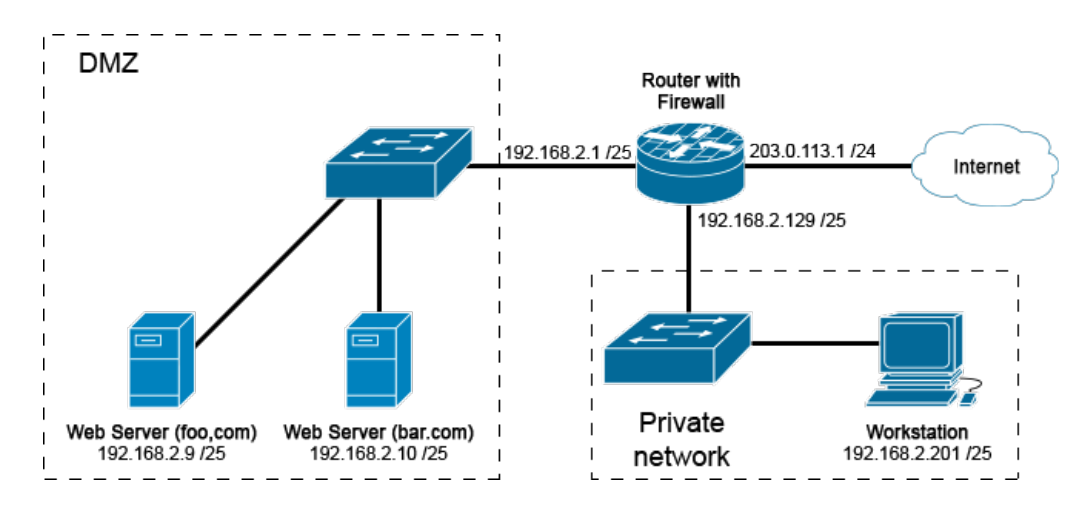

Figure 4.6. Example of a demilitarized zone

In the first example, if we have just one server we could use similar approach as we have used previously in [Section 4.1, "Existing web server in a public network",](#page-12-1) and just put the Appliance between the server and the switch. Or maybe we could attach the Appliance directly to the router and then a another switch or the server directly to the Appliance. There is many possibilities and the choice will depend on your needs and possibilities.

In the second example, we already have a DMZ setup. Now in here the DMZ has a private IP address scheme (because the router maybe performs NAT). But all the devices may as well have public IP addresses. Now we can again put the Appliance right behind the router (see [Figure 4.7,](#page-16-0) ["Example of a demilitarized zone with the Appliance connected In-line"\)](#page-16-0) and make the In-line connection.

However, this will not be practical if we will have other devices in the DMZ that do not need to use the reverse proxy (for example an FTP server). However, we can also do the Out-of-line connection (see [Figure 4.8, "Example of a demilitarized zone with the Appliance connected Out](#page-16-1)[of-line"\)](#page-16-1). Now the servers do not need any reconfiguration at all. You can simply point your DNS records to the IP address of the Appliances port I1 or reroute the traffic to the Appliance instead of servers.

<span id="page-16-0"></span>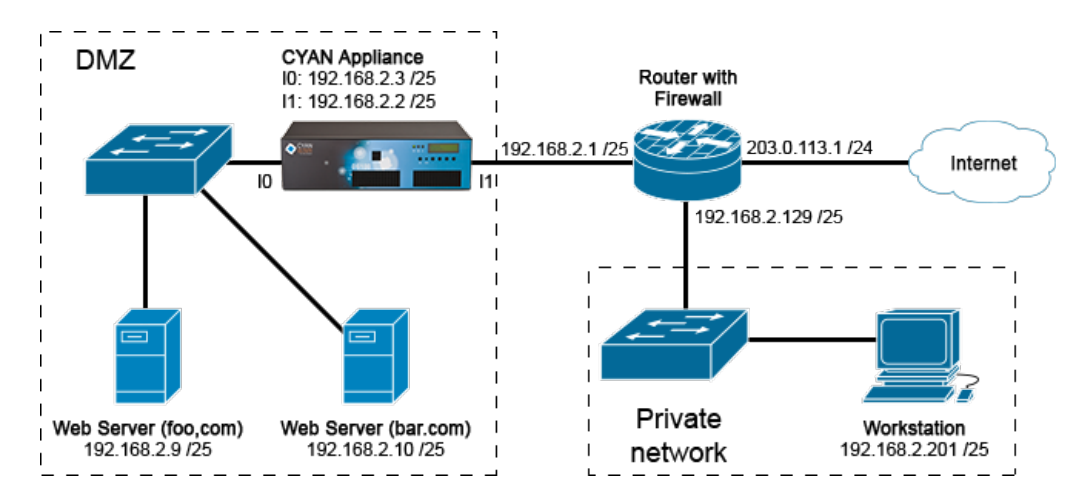

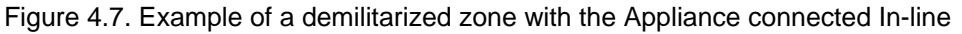

<span id="page-16-1"></span>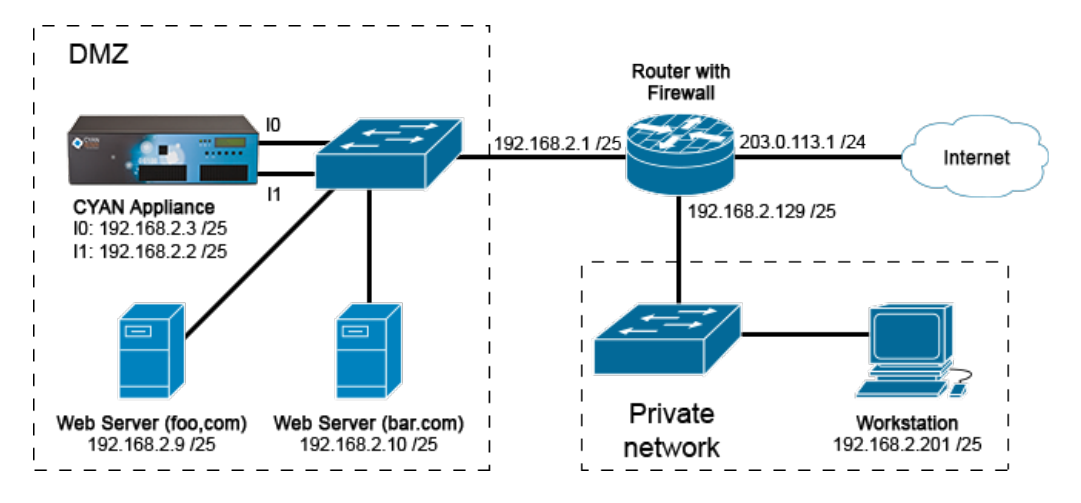

Figure 4.8. Example of a demilitarized zone with the Appliance connected Out-of-line

## <span id="page-17-0"></span>**Appendix A. Contact data**

#### <span id="page-17-1"></span>**A.1. How to contact our sales department**

Tel.: +43 (1) 33933-0

Email: [sales@cyan-networks.com](mailto:sales@cyan-networks.com)

#### <span id="page-17-2"></span>**A.2. How to contact our support department**

Tel.: +43 (1) 33933-333 Email: [support@cyan-networks.com](mailto:support@cyan-networks.com)

#### <span id="page-17-3"></span>**A.2.1. Getting Support**

In case you should have any technical problems, or questions and would like to get support from our team, we kindly ask you to provide us with the following information:

- Description of your question or problem
- <span id="page-17-4"></span>• The version information of the product:
	- The version information of Secure Web can be found after logging into the Web Admin Interface in the top part of the screen:

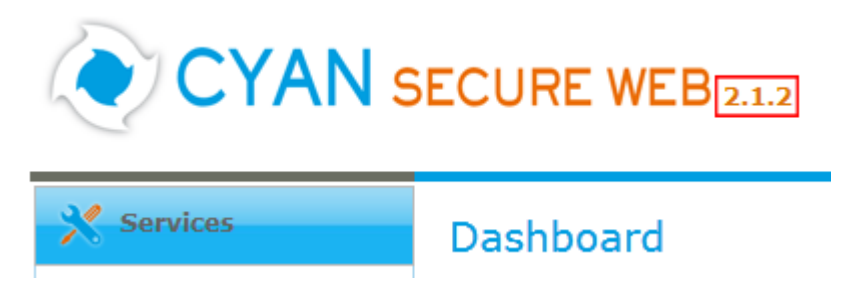

Figure A.1. Version information of the Secure Web

<span id="page-17-5"></span>• The version information of the Reporting System can be found after login in the top part of the screen of the Web Admin Interface:

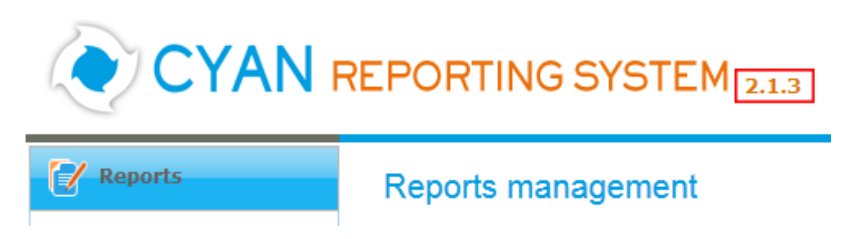

Figure A.2. Version information of the Reporting System

- All the information contained in the screen found in menu Services / Services / Overview
- In the case authentication is activated, provide us with the method in place (via Windows Agent, via Linux Agent, etc.)
- The deployment method of the Appliance (Out-of-line, In-Line, DMZ)
- The operation mode of the Appliance (dedicated mode, transparent mode)

• Information about the environment (proxy cascades that are used, firewalls and gateways involved in the infrastructure that are of relevance to the Appliance)

The appliance interface provides the possibility to create a support package that includes the configuration and log files of the system. This package can help us to track down the issue easier and faster. Please attach this package to your e-mail.

<span id="page-18-0"></span>In order to create a support pack, navigate to menu Appliances / Maintenance / Support and click on the Download button. You may select the files you want to provide to our support team and then download a package, which we kindly ask you to send to our support email address.

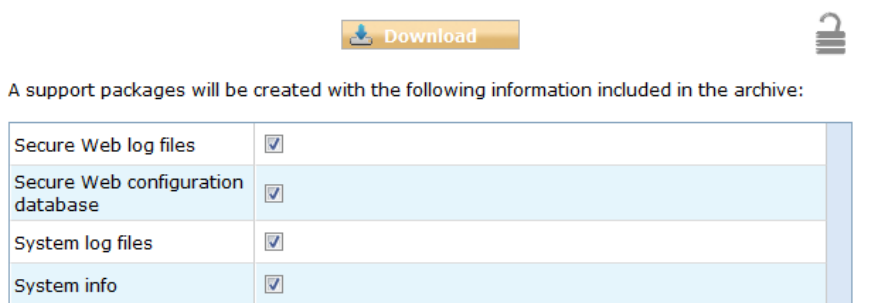

Figure A.3. Support Package

Further documentation about the product as well as technical white papers that describe certain use cases can be found in our documentation repository on our homepage:

<http://www.cyan-networks.com/documentation>